该文档为"基于特定芯片平台生成C语言库文件教程"的示例文档,开发者基于自己的芯片平台提供类似文档是进行三方 芯片导入的重要前提。

(不需要安装所有的开发环境, 仅需能满足生成C语言库的要求即可, 所以请勿仅提供芯片原厂的环境搭建教程, 请参考 本文档整理一份详细完整的操作流程文档。每一个步骤都要将阅读者当做初学者来对待,不要跳步骤,保证仅根据文档 操作就可以生成C语言库)

# **安装环境**

教程使用的电脑环境:Win10。

### **安装Keil**

下载 [mdk528a.exe](https://images.tuyacn.com/rms-static/93c82d50-fbc6-11ee-9eac-b120705c4c0c-1713254079653.exe?tyName=mdk528a.exe) 版本,使用默认配置安装,

如下图填写任意信息即可,

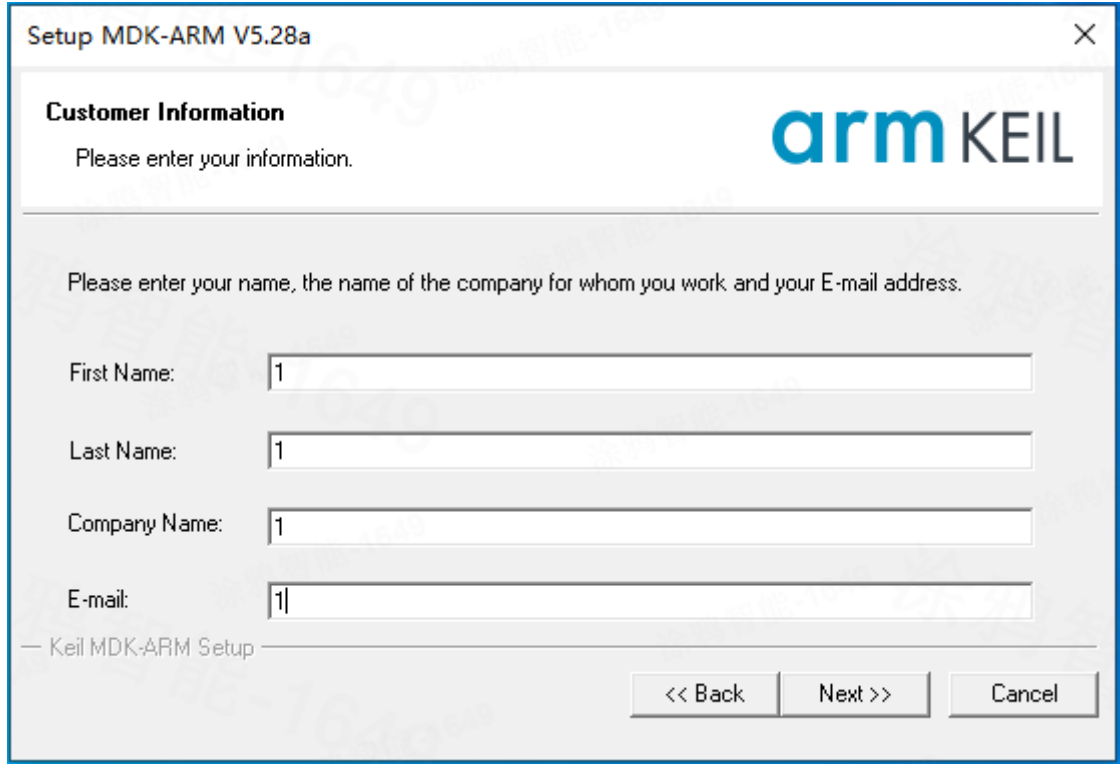

若弹出下图,点击"安装",

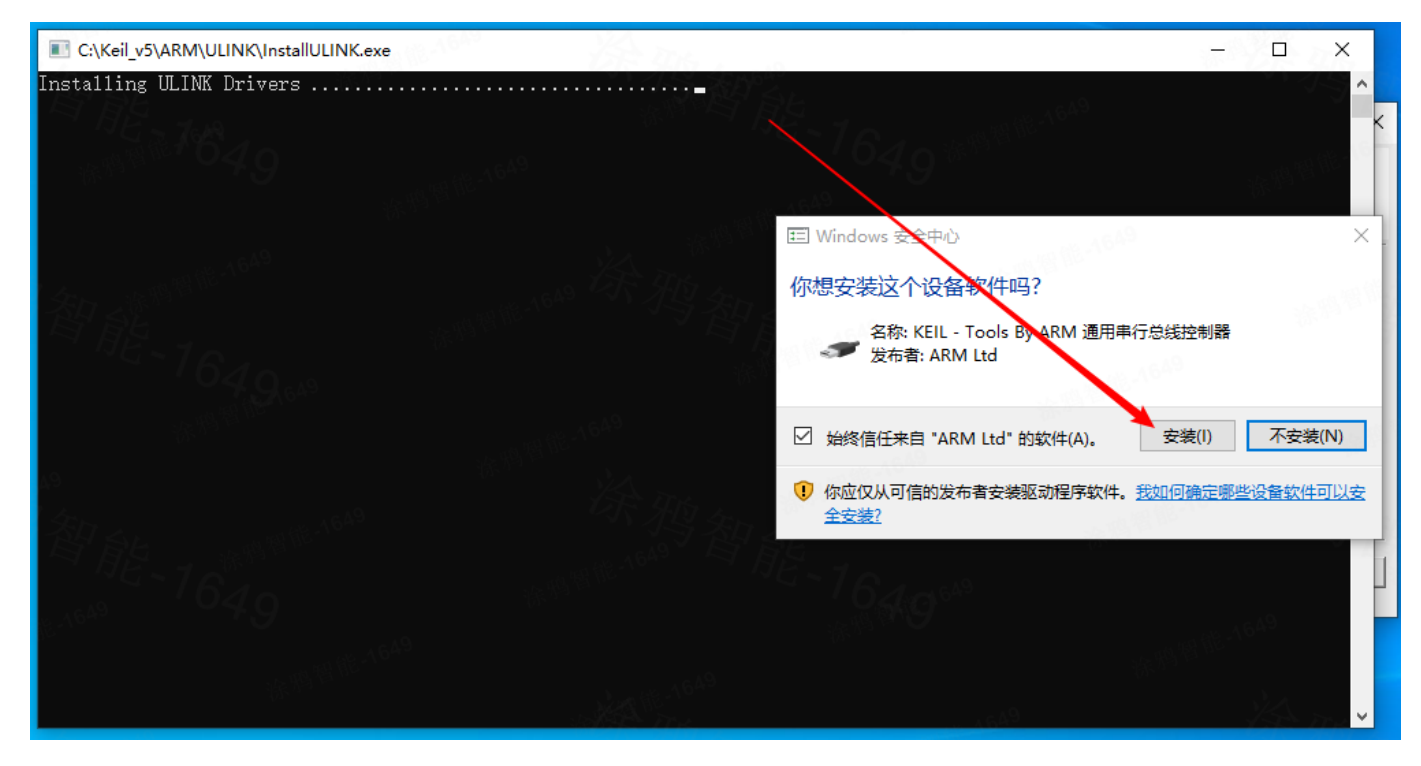

取消勾选"Show Release Notes.",点击"Finish",到此 Keil 5.28 版本安装完成。

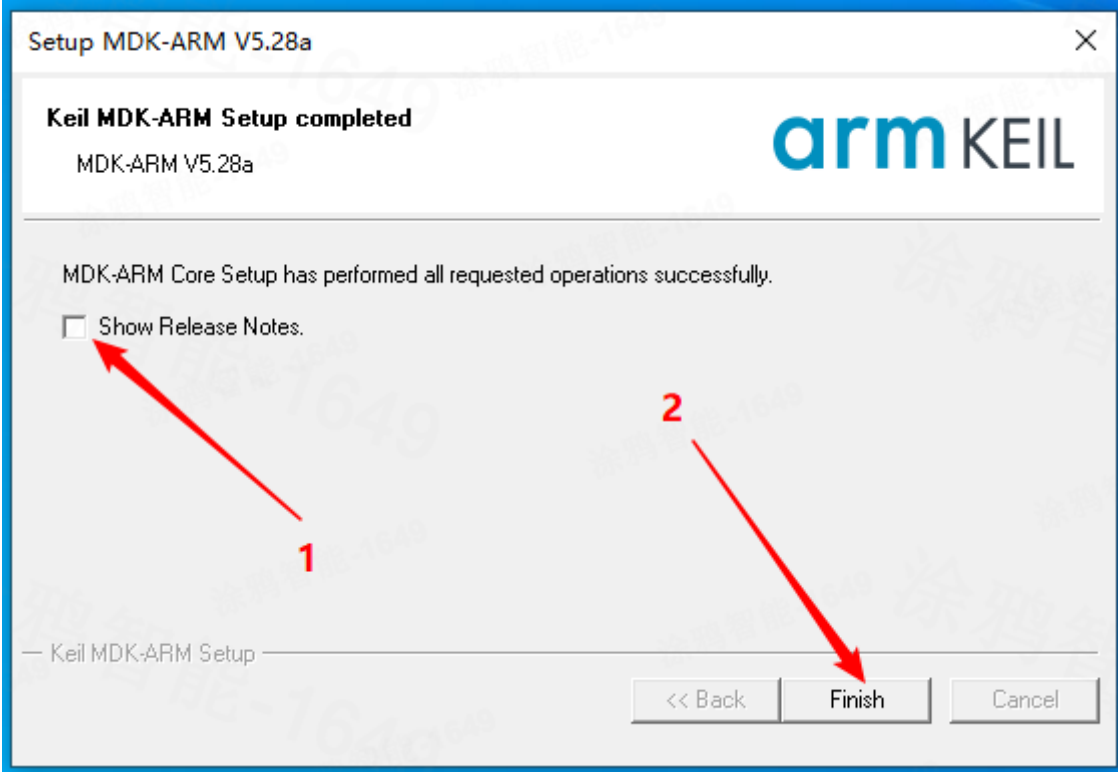

打开 Keil 时, 若弹出器件包安装, 请手动关闭。

注意: 请不要让 Keil 自动下载 Device Family Pack, 否则极有可能出现编译失败的情况。

## **ARM CMSIS**

- 1. 单击下载 [ARM CMSIS](https://images.tuyacn.com/rms-static/1281dea0-333f-11ec-88c2-69da1a70031e-1634910652810.pack?tyName=ARM.CMSIS.4.5.0.pack).
- 2. 根据提示默认安装即可。

## **Device family pack**

- 1. 单击下载 [Device family pack](https://images.tuyacn.com/rms-static/c4d7aae0-333e-11ec-88c2-69da1a70031e-1634910522510.pack?tyName=NordicSemiconductor.nRF_DeviceFamilyPack.8.24.1.pack).
- 2. 根据提示默认安装即可。

## **生成C语言库流程**

#### [下载示例工程](https://images.tuyacn.com/rms-static/e047cd50-fbd2-11ee-9eac-b120705c4c0c-1713259361957.zip?tyName=lib_project.zip)

双击打开示例工程"Demo.uvprojx"

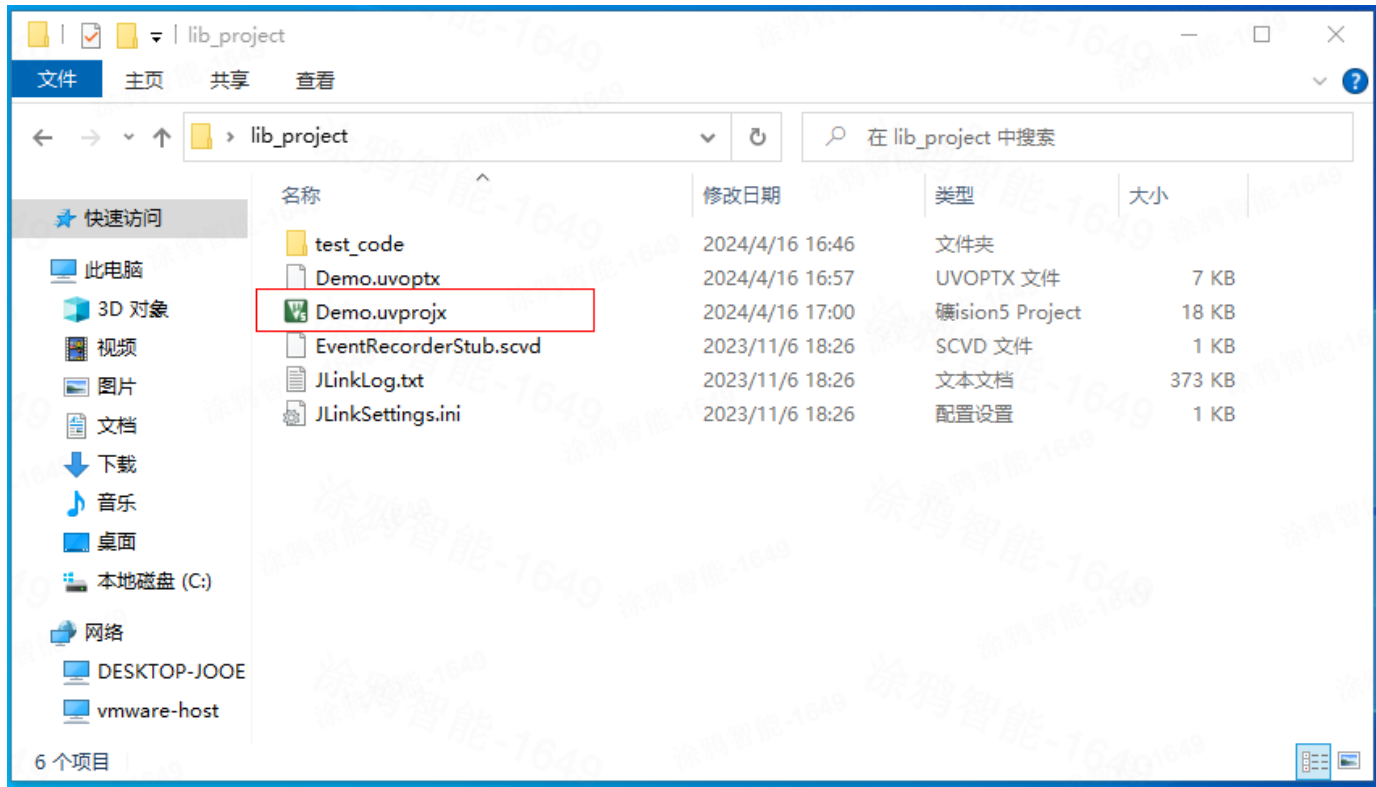

### 点击这里添加源文件

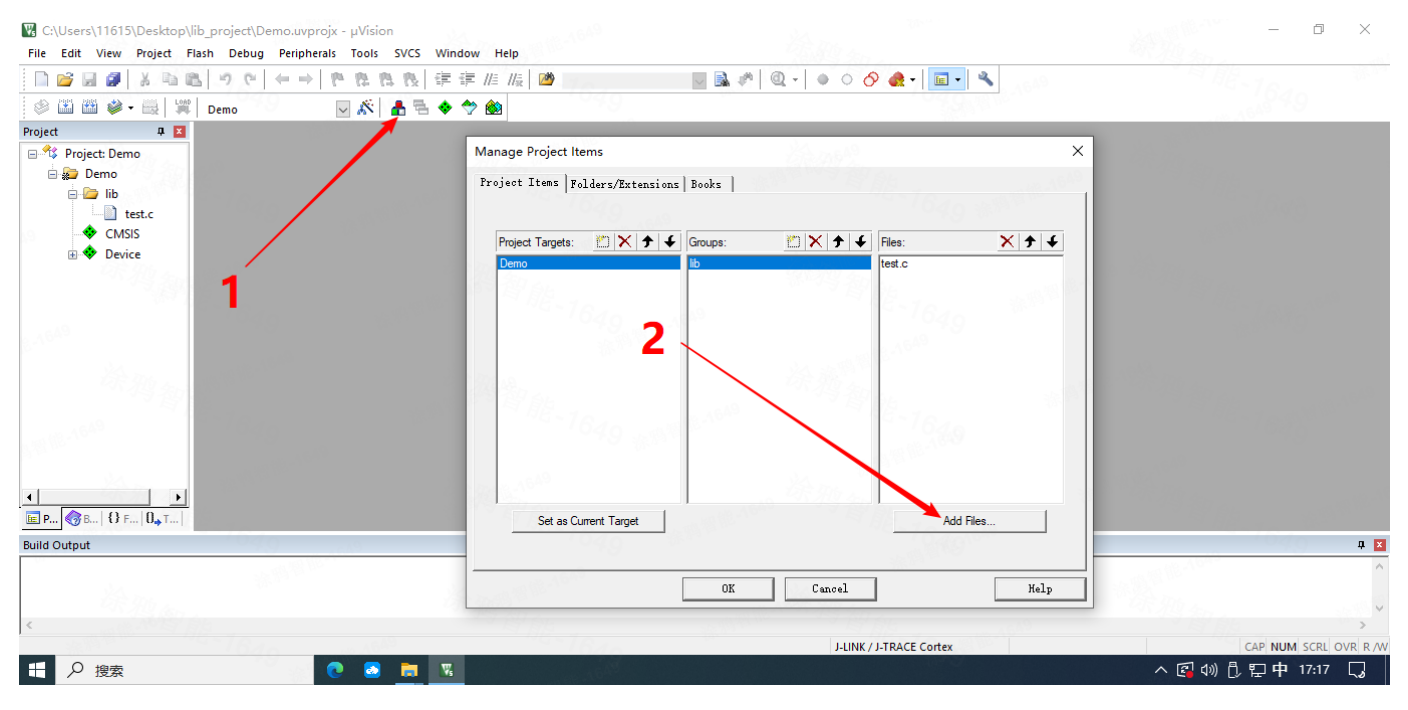

点击这里添加头文件

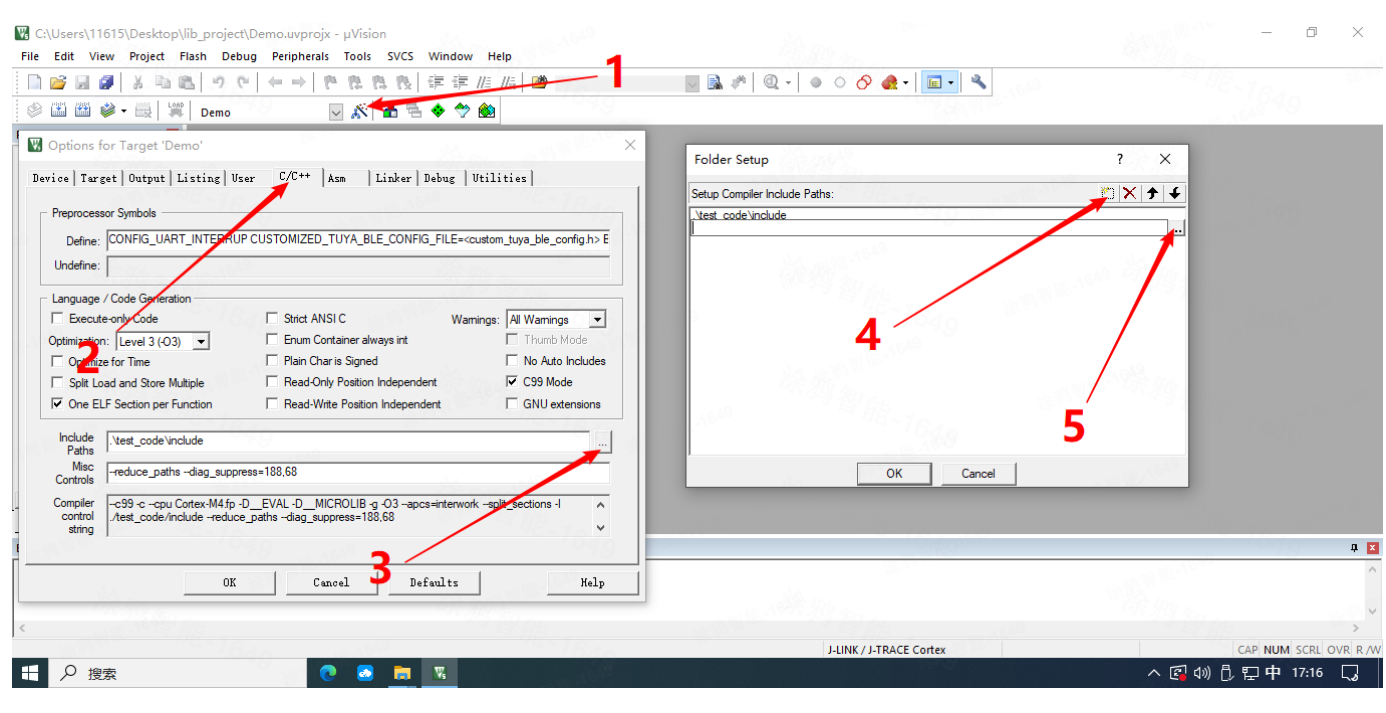

#### 点击这里检测配置

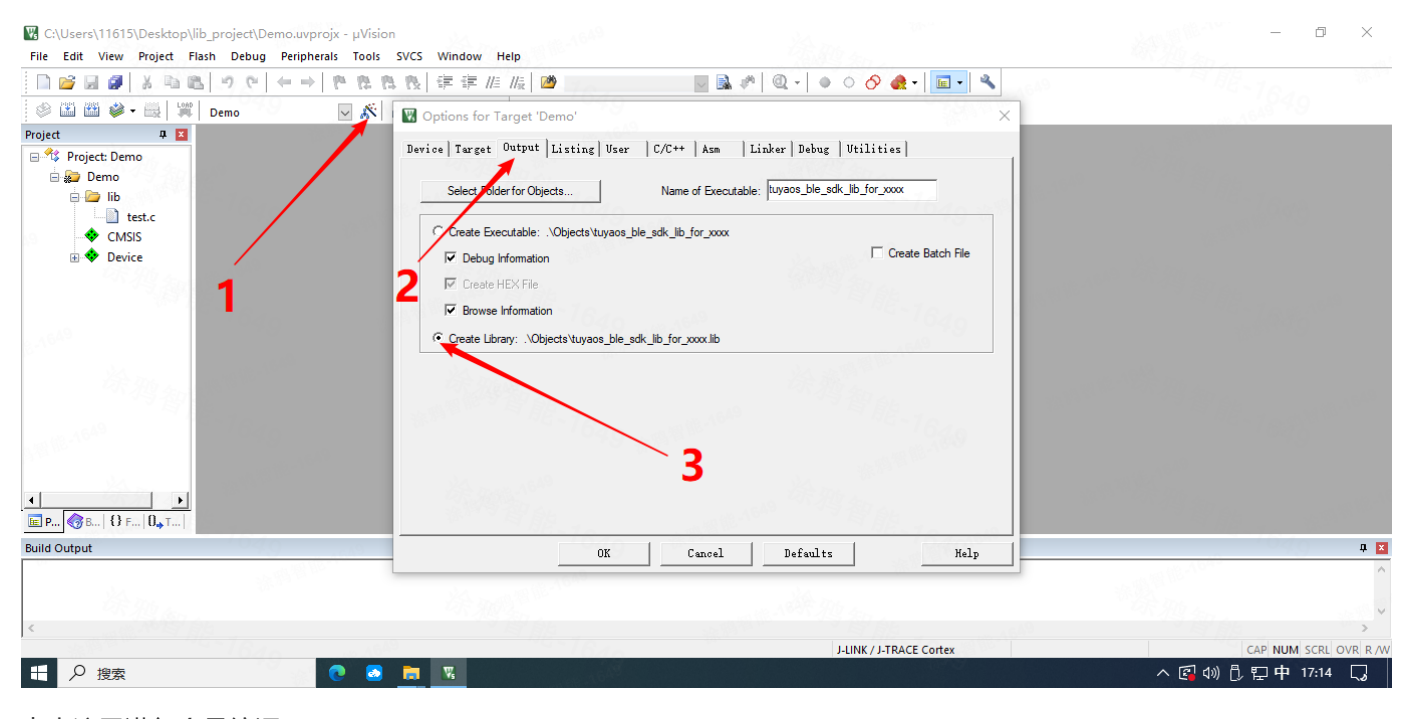

点击这里进行全量编译

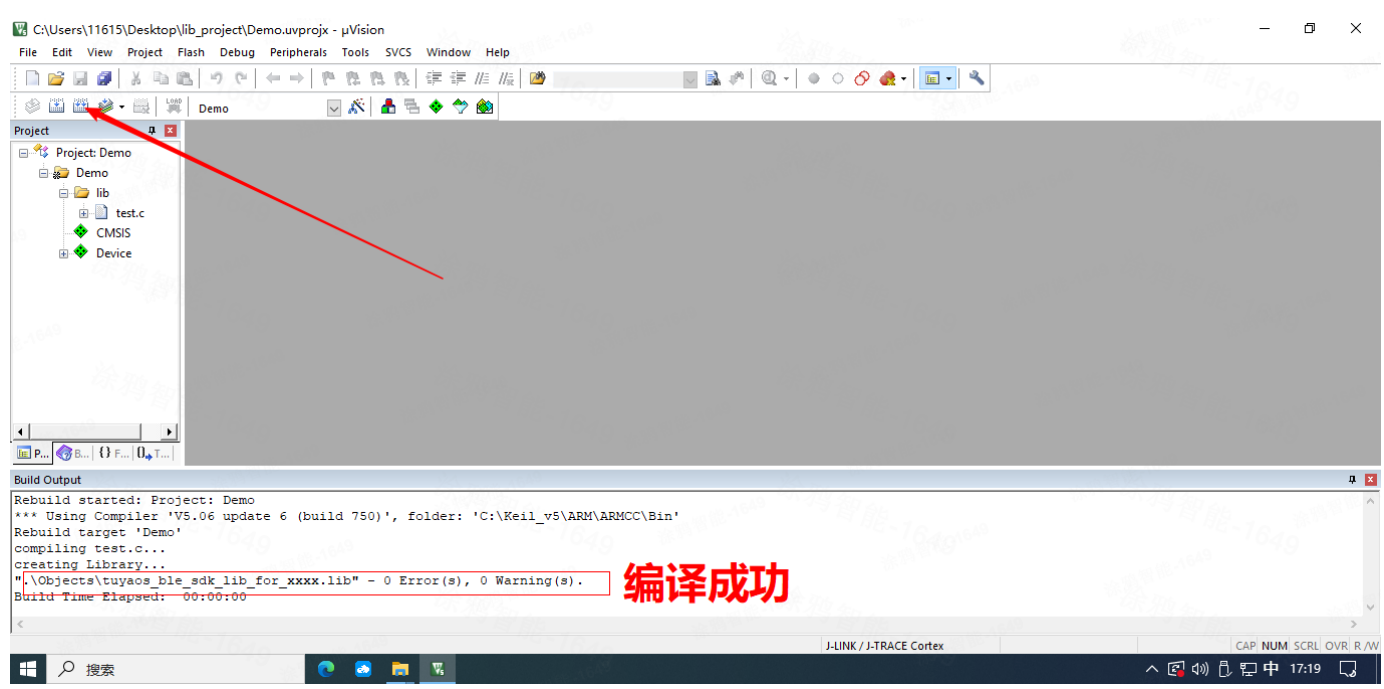

编译成功后在这个路径下找到 test.c 对应的库文件 tuyaos\_ble\_sdk\_lib\_for\_xxxx.lib

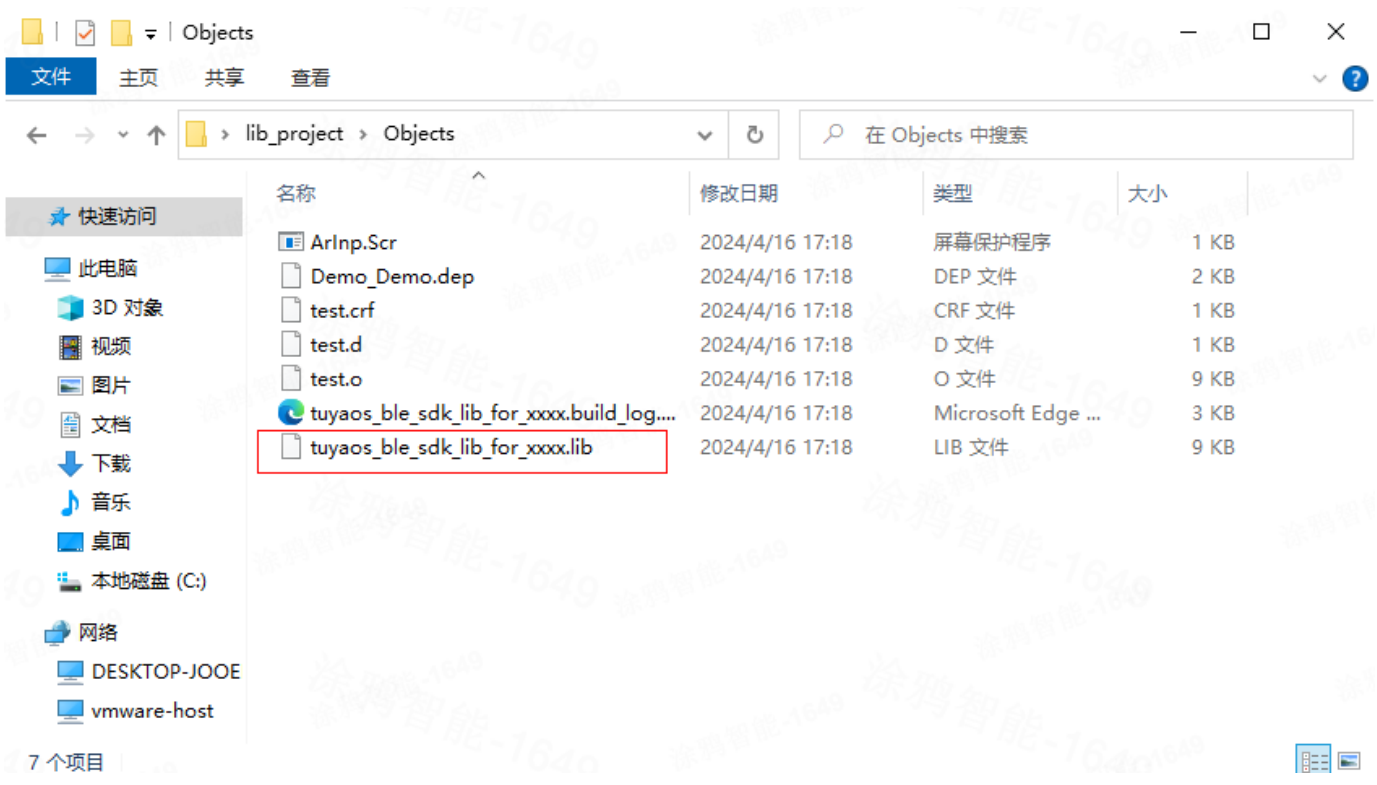